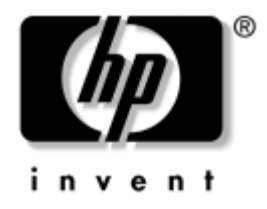

# **Håndbok for bordmodeller**

Stasjonære forretnings-PCer

Dokumentets delnummer: 361202-091

**Mai 2004**

Denne håndboken gir definisjoner og instruksjoner om hvordan du bruker funksjoner for sikkerhet og Intelligent administrasjon som er forhåndsinstallert på enkelte modeller.

© Copyright 2004 Hewlett-Packard Development Company, L.P. Informasjonene i dette dokumentet kan endres uten forvarsel.

Microsoft og Windows NT er varemerker som tilhører Microsoft Corporation i USA og andre land.

De eneste garantier som gis for HP-produkter og -tjenester er definert i de eksplisitte garantierklæringene som følger med disse produkter og tjenester. Ingenting i dette dokumentet må tolkes som om det utgjør en ekstra garanti. HP er ikke ansvarlig for tekniske feil eller redigeringsfeil eller utelatelser i dette dokumentet.

Dette dokumentet inneholder rettighetsbeskyttet informasjon som er beskyttet av copyright. Uten skriftlig tillatelse fra Hewlett-Packard Company er det ulovlig å kopiere, reprodusere eller oversette denne håndboken til et annet språk.

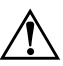

Å **ADVARSEL:** Tekst som er markert på denne måten, angir at hvis anvisningene ikke blir fulgt, kan det føre til personskade eller livsfare.

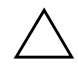

OBS: Tekst som er markert på denne måten, angir at hvis anvisningene ikke blir fulgt, kan det føre til skade på utstyr eller tap av data.

#### **Håndbok for bordmodeller**

Stasjonære forretnings-PCer Første utgave (Mai 2004) Dokumentets delnummer: 361202-091

# **Innhold**

# **[Håndbok for administrasjon av bordmodeller](#page-4-0)**

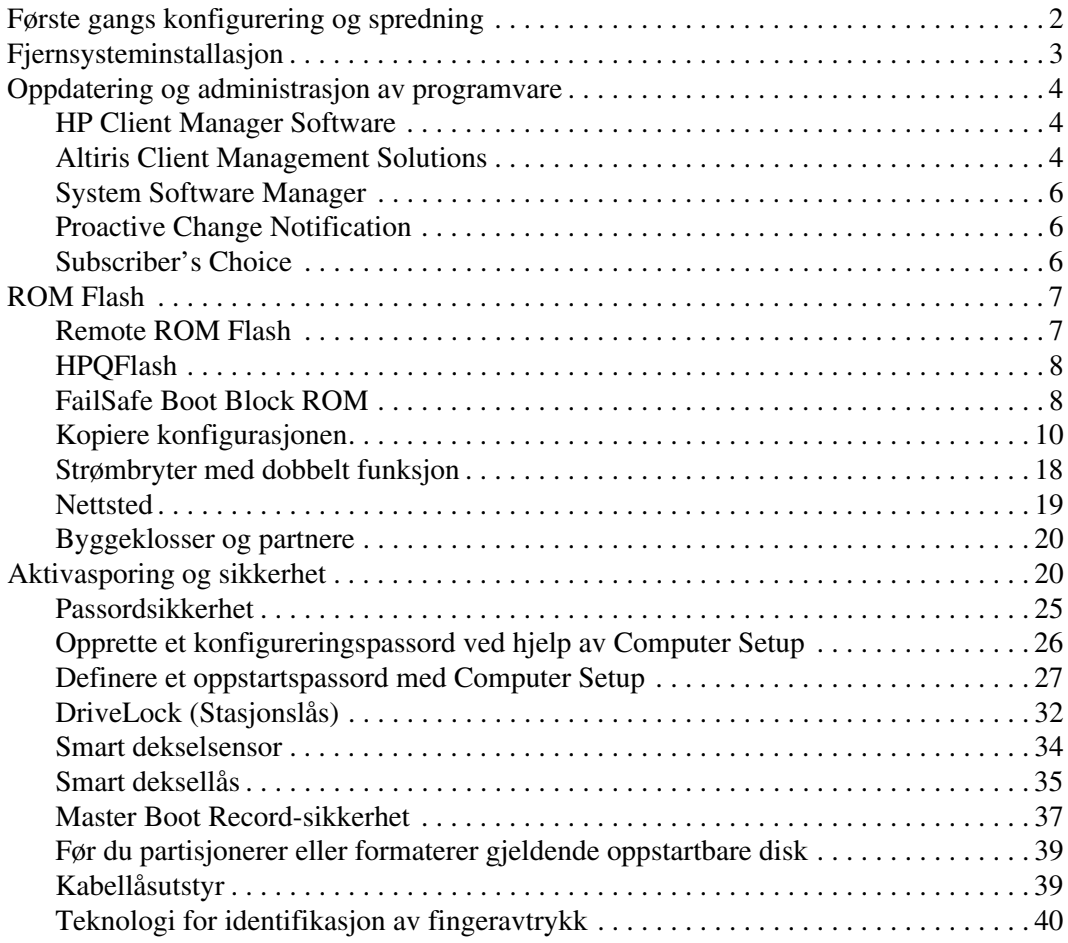

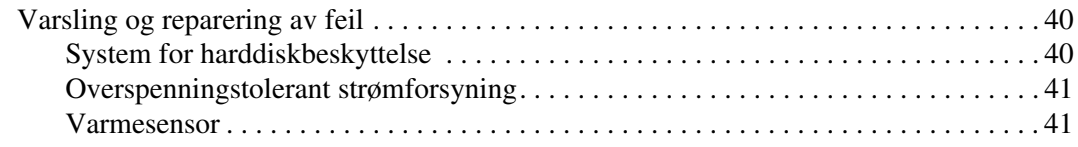

# **[Register](#page-45-0)**

# <span id="page-4-0"></span>**Håndbok for administrasjon av bordmodeller**

<span id="page-4-1"></span>HP Intelligent administrasjon gir deg standardbaserte løsninger for administrasjon og kontroll av bord-PCer, arbeidsstasjoner og bærbare PCer i et nettverksmiljø. HP var banebrytende innen administrasjon av bordmodeller i 1995, da de introduserte bransjens første fullstendig administrerbare, stasjonære PCer. HP er patenteier av administrasjonsteknologi. Siden da har HP ledet et bransjeomfattende arbeid med å utvikle de nødvendige standardene og infrastruktur for å distribuere, konfigurere og administrere arbeidsstasjoner og bærbare PCer på en effektiv måte. HP har et nært samarbeid med leverandører av ledende administrasjonsprogramvareløsninger i bransjen for å sikre kompatibilitet mellom Intelligent administrasjon og disse produktene. Intelligent administrasjon er et viktig aspekt i vår omfattende satsning på å kunne tilby deg PC-administrasjonsløsninger som hjelper deg med de fire fasene i livssyklusen til en stasjonær PC – planlegging, distribusjon, behandling og overganger.

Bordmodelladministrasjon omfatter følgende nøkkelegenskaper og -funksjoner:

- Første konfigurasjon og distribusjon
- Fjernsysteminstallasjon
- Oppdatering og administrasjon av programvare
- ROM-flash
- Aktivasporing og sikkerhet
- Varsling og reparasjon av feil

✎ Støtten for bestemte funksjoner beskrevet i denne håndboken kan variere etter modell og programvareversjon.

# <span id="page-5-0"></span>**Første gangs konfigurering og spredning**

<span id="page-5-2"></span>Datamaskinen leveres med et forhåndsinstallert systemprogramvarebilde. Etter en kort utpakkingsprosess for programvaren er datamaskinen klar til bruk.

Du foretrekker kanskje å erstatte det forhåndsinstallerte programvarebildet med et tilpasset sett med system- og bruksprogramvare. Det finnes flere måter å distribuere et tilpasset programvarebilde på. Disse kan være:

- Installere tilleggsprogrammer etter at det forhåndsinstallerte programvarebildet er pakket ut.
- Bruke verktøy for programvaredistribusjon for eksempel Altiris Deployment Solution™, til å erstatte den forhåndsinstallerte programvaren med et tilpasset programvarebilde.
- Bruke en diskkloningsprosess til å kopiere innhold fra en harddisk til en annen.

Hvilken distribusjonsmetode som er best, avhenger av informasjonsteknologimiljøet og -prosessene som gjelder for deg. Seksjonen PC Deployment på nettstedet HP Lifecycle Solutions (<http://whp-sp-orig.extweb.hp.com/country/us/en/solutions.html>) gir informasjon som hjelper deg med å velge den beste distribusjonsmetoden.

<span id="page-5-3"></span><span id="page-5-1"></span>*Restore Plus!*-CDen, ROM-basert konfigurasjon og ACPI-maskinvare gir ytterligere assistanse med gjenoppretting av systemprogramvare, konfigurasjonsadministrasjon og feilsøking, og strømstyring.

# <span id="page-6-0"></span>**Fjernsysteminstallasjon**

<span id="page-6-3"></span>Fjernsysteminstallasjon gjør det mulig å starte og konfigurere maskinen ved hjelp av informasjonen om programvare og konfigurasjon som ligger på en nettverksserver, ved å starte PXE (Preboot Execution Environment). Fjernsysteminstallasjon brukes vanligvis som et verktøy for systeminnstilling og konfigurering, og kan brukes til å utføre følgende oppgaver:

- <span id="page-6-1"></span>■ Formatere en harddisk
- Distribuere et programvarebilde på én eller flere nye PCer
- Fjernoppdatering av system-BIOS i flash-ROM ("Remote ROM [Flash" på side 7\)](#page-10-1)
- Konfigurere system-BIOS-innstillingene

<span id="page-6-2"></span>For å sette i gang fjernsysteminstallasjon trykker du på **F12** når meldingen F12 = Network Service Boot vises nederst i høyre hjørne av HP-logoskjermbildet. Fortsett prosessen ved å følge anvisningene på skjermen. Standard oppstartsrekkefølge er en BIOS-konfigurasjonsinnstilling som kan endres slik at systemet alltid prøver en PXE-oppstart.

HP og Altiris er sammen om å tilby verktøy som er utformet for å gjøre distribusjon og behandling av firma-PCer enklere og mindre tidkrevende, slik at de totale kostnadene ved eierskap til slutt reduseres og gjør HP-PCene til de mest administrasjonsvennlige klient-PCene for firmamiljøet.

# <span id="page-7-0"></span>**Oppdatering og administrasjon av programvare**

HP tilbyr flere verktøy for styring og oppdatering av programvare på bordmodeller og arbeidsstasjoner – HP Client Manager Software, Altiris Client Management Solutions, System Software Manager; Proactive Change Notification; Subscriber's Choice.

### <span id="page-7-1"></span>**HP Client Manager Software**

<span id="page-7-4"></span>HP Client Manager Software (HP CMS) hjelper HP-kunder med å styre maskinvareaspektene til deres klientdatamaskiner med funksjoner som omfatter:

- Detaljerte oversikter over maskinvarebeholdningen for aktivastyring
- PC-helsesjekk med overvåkning og diagnose
- Proaktiv varsling om forandringer i maskinvaremiljøet
- Internett- tilgjengelig rapportering av forretningskritiske detaljer som for eksempel maskiner med overopphetingsadvarsler, minnevarsler og annet
- Fjernoppdatering av systemprogrammer som enhetsdrivere og ROM BIOS
- Fjernendring av oppstartsrekkefølgen

<span id="page-7-5"></span><span id="page-7-3"></span>Hvis du vil ha mer informasjon om HP Client Manager, kan du besøke [http://h18000.www1.hp.com/im/client\\_mgr.html](http://h18000.www1.hp.com/im/client_mgr.html).

### <span id="page-7-2"></span>**Altiris Client Management Solutions**

HP og Altiris er sammen om å tilby komplette, tett integrerte systemstyringsløsninger for å redusere kostnadene ved å eie klient-PCer fra HP. HP Client Manager Software er grunnlaget for tilleggsprogrammene Altiris Client Management Solutions, som utfører følgende funksjoner:

- Administrasjon av lagerhold og aktiva
	- ❏ Oppfyllelse av programvarelisensforpliktelser
	- ❏ PC-sporing og -rapportering
	- ❏ Leiekontrakt, definere aktivasporing
- Distribusjon og migrasjon
	- ❏ Migrasjon til Microsoft Windows XP Professional eller Home Edition
	- ❏ Systemdistribusjon
	- ❏ PC-personlighetsmigrasjon
- Help Desk og problemløsning
	- ❏ Styring av help desk-billetter
	- ❏ Ekstern feilsøking
	- ❏ Ekstern problemløsning
	- ❏ Gjenoppretting etter klientsammenbrudd
- Administrasjon av programvare og drift
	- ❏ Permanent bordmodelladministrasjon
	- ❏ Programvaredistribusjon via HP-systemet
	- ❏ Automatisk applikasjonsgjenopprettelse

<span id="page-8-0"></span>Du kan få ytterligere informasjoner om hvordan du nedlaster en komplett 30-dagers evalueringsversjon av Altiris-løsningene ved å besøke <http://h18000.www1.hp.com/im/prodinfo.html#deploy>.

På bestemte bord-PCer og notebook-modeller er det inkludert en Altiris-administrasjonsagent som del av det fabrikklastede bildet. Denne agenten muliggjør kommunikasjon med Altiris Development Solution, som kan brukes til å fullføre distribusjon av ny maskinvare eller migrasjon av PC-personligheten til et nytt operativsystem, ved hjelp av brukervennlige veivisere. Altiris-løsningene inneholder også brukervennlige funksjoner for programvaredistribusjon. Når Altiris-løsningene brukes sammen med SSM (System Software Manager) eller HP Client Manager, kan administratorene også oppdatere ROM BIOS og programvare for enhetsdrivere fra en sentral konsoll.

Du kan lese mer om dette på <http://h18000.www1.hp.com/im/index.html>.

# <span id="page-9-0"></span>**System Software Manager**

<span id="page-9-7"></span>System Software Manager (SSM) er et verktøy som du kan bruke til å oppdatere programvare på maskinnivå på flere maskiner samtidig. Når SSM kjøres på en klientmaskin, registreres både maskinvare- og programvareversjoner, og deretter oppdateres den riktige programvaren fra et sentralt oppbevaringssted, som også kalles et fillager. Driverversjoner som støttes av SSM, er markert med et spesielt ikon på nettstedet for nedlasting av drivere og på Støtteprogramvare-CDen. Hvis du vil laste ned verktøyet eller få mer informasjon om SSM, kan du besøke <http://www.hp.com/go/ssm>.

# <span id="page-9-1"></span>**Proactive Change Notification**

<span id="page-9-6"></span><span id="page-9-3"></span>Programmet Proactive Change Notification bruker nettstedet Subscriber's Choice for å utføre følgende proaktivt og automatisk:

- Sende PCN-e-postmeldinger (Product Change Notification) som varsler deg om maskin- og programvareendringer for de fleste kommersielt tilgjengelige datamaskiner og servere, opptil 60 dager på forhånd.
- Sende deg e-post med kundebulletiner, kunderåd, kundemerknader, sikkerhetsbulletiner og drivervarsler for de fleste kommersielt tilgjengelige datamaskiner og servere.

<span id="page-9-4"></span>Du oppretter din egen profil for å sikre at bare du mottar den informasjonen som er relevant for et spesifikt IT-miljø. Du kan lese mer om programmet Proactive Change Notification og opprettelse av en tilpasset profil ved å besøke [http://h30046.www3.hp.com/subhub.php?jumpid=go/pcn.](http://h30046.www3.hp.com/subhub.php?jumpid=go/pcn)

# <span id="page-9-2"></span>**Subscriber's Choice**

<span id="page-9-5"></span>Subscriber's Choice er en klientbasert tjeneste fra HP. Ut fra din profil vil HP gi deg tilpassede produkttips, artikler om funksjoner og/eller varsel om drivere og støtte. Subscriber's Choice Driver og Support Alerts/ Notifications vil sende deg e-post med melding om at informasjonene du er abonnert på i din profil, er tilgjengelige for revisjon og henting. Du kan lese mer om Subscriber's Choice og opprettelse av en tilpasset profil på <http://h30046.www3.hp.com/subhub.php>.

# <span id="page-10-0"></span>**ROM Flash**

Datamaskinen leveres med en programmerbar Flash-ROM (read only memory). Ved å opprette et konfigureringspassord i Computer Setup (F10) beskytter du ROMen mot utilsiktet oppdatering eller overskriving. Dette er viktig for å sikre datamaskinens driftsintegritet. Hvis du ønsker eller trenger å oppgradere ROM-minnet, kan du:

- <span id="page-10-5"></span>■ Bestille en oppgradert ROMPaq-diskett fra HP
- <span id="page-10-4"></span>■ Nedlaste de siste ROMPaq-bildene fra HPs driver- og støtteside, <http://www.hp.com/support/files>.

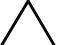

**OBS:** Hvis du vil ha maksimal ROM-beskyttelse, må du opprette et konfigureringspassord. Konfigureringspassordet hindrer uautoriserte oppgraderinger av ROMen. System Software Manager gjør systemadministratoren i stand til å definere konfigureringspassordet på en eller flere PCer samtidig. For mer informasjon, besøk

<span id="page-10-2"></span>[http://www.hp.com/go/ssm.](http://www.hp.com/go/ssm)

# <span id="page-10-1"></span>**Remote ROM Flash**

<span id="page-10-6"></span>Ved hjelp av Remote ROM Flash kan systemadministratoren trygt oppgradere ROMen på fjerntilkoblede HP-PCer direkte fra den sentraliserte nettverksstyringskonsollen. Det at systemansvarlig kan utføre denne oppgaven fra en ekstern maskin på flere datamaskiner og PCer, gir en konsekvent distribusjon av og bedre kontroll over HP PC ROM-bilder over nettverket. Det gir også større produktivitet og lavere eierkostnader.

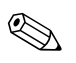

Datamaskinen må være slått på, eller startet ved Fjernoppstart, for at du skal kunne benytte deg av Remote ROM Flash.

<span id="page-10-3"></span>Du kan lese mer om Remote ROM Flash i HP Client Manager Software eller System Software Manager på <http://h18000.www1.hp.com/im/prodinfo.html>.

# <span id="page-11-0"></span>**HPQFlash**

HPQFlash-verktøyet brukes til å oppdatere eller gjenopprette system-ROM-minnet lokalt på enkelt-PCer via en Windows-versjon.

<span id="page-11-4"></span>Du kan lese mer om HPQFlash ved å besøke <http://www.hp.com/support/files>. Tast inn navnet på datamaskinen når du blir bedt om det.

# <span id="page-11-1"></span>**FailSafe Boot Block ROM**

FailSafe Boot Block ROM gir mulighet for gjenoppretting av systemet hvis det mot formodning skulle oppstå svikt i ROM Flash-funksjonen, hvis det for eksempel skulle skje et strømbrudd under en ROMoppgradering. Boot Block er en Flash-beskyttet del av ROMen som kontrollerer at det finnes et gyldig system-ROM-flash når strømforsyningen til systemet slås på.

- <span id="page-11-3"></span>■ Hvis system-ROMen er gyldig, starter systemet på normal måte.
- Hvis system-ROMen ikke passerer gyldighetskontrollen, vil FailSafe Boot Block ROM gi nok støtte til å starte systemet fra en ROMPaq-diskett, som vil programmere system-ROMen med et gyldig bilde.

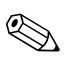

Enkelte modeller støtter også gjenoppretting fra en ROMPaq CD. ISO ROMPaq-bilder er inkludert med valgte modeller i de nedlastbare ROM softpaqs.

Når Boot Block oppdager en ugyldig system-ROM, blinker systemstrømlampen RØDT 8 ganger med ett sekunds mellomrom, etterfulgt av en pause på 2 sekunder. Det lyder også 8 samtidige lydsignaler. En melding om Boot Block gjenopprettingsmodus vises på skjermen (enkelte modeller).

<span id="page-11-5"></span>Når du skal gjenopprette systemet etter at det går inn i Boot Block gjenopprettingsmodus, gjør du følgende:

- <span id="page-11-2"></span>1. Hvis det står en diskett i diskettstasjonen eller en CD i CD-ROM-stasjonen, må du fjerne den og slå av strømmen.
- 2. Sett en ROMPaq-diskett inn i diskettstasjonen eller, dersom det er tillatt på denne datamaskinen, en ROMPaq-CD i CD-ROM-stasjonen.

3. Slå på datamaskinen.

Hvis det ikke blir funnet noen ROMPaq-diskett eller -CD, blir du bedt om å sette inn en og starte datamaskinen på nytt.

Hvis det er opprettet et konfigureringspassord, vil Caps Lock-lyset bli slått på og du blir bedt om å taste inn passordet.

4. Tast inn konfigureringspassordet.

Hvis systemet klarer å starte fra disketten og omprogrammere ROMen, vil de tre tastaturlampene lyse. En serie lydsignaler i stigende tonerekke varsler også at prosessen var vellykket.

- 5. Ta ut disketten eller CDen og slå av strømmen.
- <span id="page-12-0"></span>6. Slå på strømmen igjen for å starte maskinen på nytt.

Tabellen nedenfor viser de forskjellige tastaturlampekombinasjonene som blir brukt av Boot Block ROM (når et PS/2-tastatur er koblet til datamaskinen), og forklarer betydningen og hva du skal gjøre.

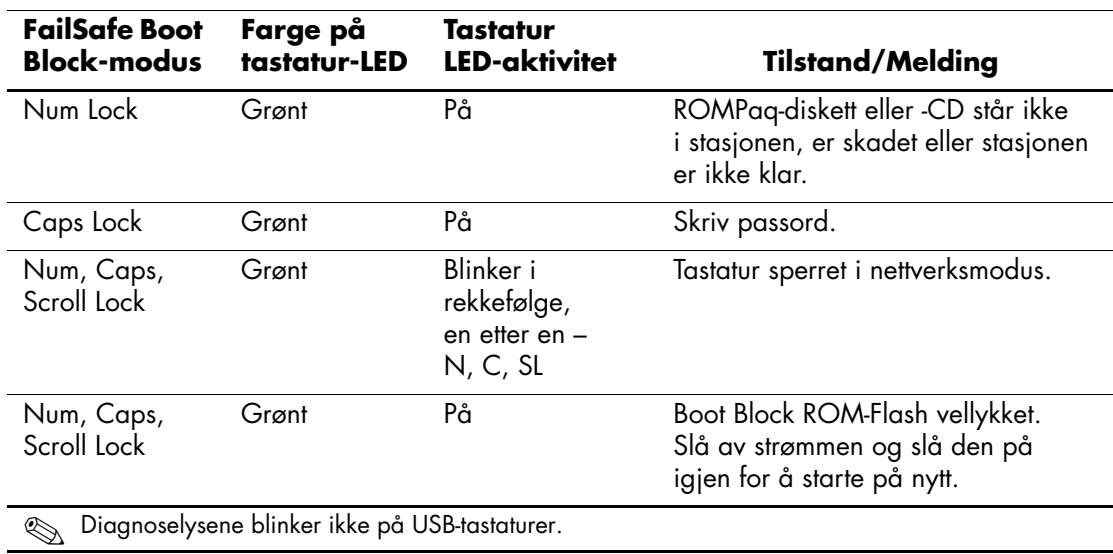

#### **Tastaturlampekombinasjoner som brukes av Boot Block ROM**

# <span id="page-13-0"></span>**Kopiere konfigurasjonen**

<span id="page-13-2"></span>De følgende prosedyrene gjør at administratoren enkelt kan kopiere en konfigurasjon over til andre datamaskiner av samme modell. Dette gir raskere og mer konsekvent konfigurering for flere datamaskiner.

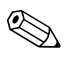

✎ Begge prosedyrer forutsetter en diskettstasjon eller en støttet USB flash-medieenhet, for eksempel en HP-stasjonsnøkkel.

### <span id="page-13-1"></span>**Kopiere til en enkelt datamaskin**

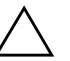

**OBS:** En definert konfigurasjon er spesifikk for en bestemt modell. Filsystemet kan ødelegges hvis kilde- og måldatamaskiner ikke er av samme modell. Du må, for eksempel, ikke kopiere den definerte konfigurasjonen fra en dc7100 Ultra-Slim bordmodell-PC til en dx6100 Slim Tower.

- 1. Velg en definert konfigurasjon som skal kopieres. Slå av datamaskinen. Hvis du er i Windows, klikker du på **Start > Avslutt > Avslutt**.
- 2. Hvis du bruker en USB flash-medieenhet, sett den inn nå.
- 3. Slå på datamaskinen.
- 4. Så snart datamaskinen er slått på, trykker du og holder nede tasten **F10** til du kommer inn i Computer Setup. Trykk eventuelt på **Enter** for å omgå tittelskjermbildet.

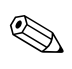

✎ Hvis du ikke kommer inn i programmet, må du trykke på tasten **F10** på riktig tidspunkt – du må starte opp datamaskinen på nytt, og trykke og holde nede **F10** igjen for å få tilgang til verktøyet.

Hvis du bruker et PS/2-tastatur, kan det være at det vises en feilmelding om tastatur – se bort fra denne meldingen.

- 5. Hvis du bruker en diskett, må du sette den inn nå.
- 6. Klikk på **File > Replicated Setup > Save to Removable Media**. Følg instruksjonene på skjermen for å opprette konfigurasjonsdisketten eller USB flash-medieenheten.
- 7. Slå av datamaskinen som skal konfigureres, og sett inn konfigurasjonsdisketten eller USB flash-medieenheten.
- 8. Slå på datamaskinen som skal konfigureres.
- 9. Så snart datamaskinen er slått på, trykker du og holder nede tasten **F10** til du kommer inn i Computer Setup. Trykk eventuelt på **Enter** for å omgå tittelskjermbildet.
- 10. Klikk på **File > Replicated Setup > Restore from Removable Media**, og følg instruksjonene på skjermen.
- 11. Start datamaskinen på nytt når konfigurasjonen er ferdig.

### <span id="page-14-0"></span>**Kopiere til flere datamaskiner**

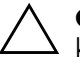

**OBS:** En definert konfigurasjon er spesifikk for modellen. Filsystemet kan ødelegges hvis kilde- og måldatamaskiner ikke er av samme modell. Du må, for eksempel, ikke kopiere den definerte konfigurasjonen fra en dc7100 Ultra-Slim bordmodell-PC til en dx6100 Slim Tower.

Denne metoden varer litt lenger enn å forberede konfigurasjonsdisketten eller USB flash-medieenheten, men det er mye raskere å kopiere konfigurasjonen til måldatamaskinene.

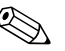

Du trenger en oppstartbar diskett til denne prosedyren eller for å opprette en oppstartbar USB flash-medieenhet. Hvis Windows XP ikke er tilgjengelig for å opprette en oppstartbar diskett, bruker du i stedet metoden for å kopiere til en enkelt datamaskin (se ["Kopiere](#page-13-1)  [til en enkelt datamaskin" på side 10](#page-13-1)).

1. Opprett en oppstartbar diskett eller en USB flash-medieenhet. Se ["Støttet USB flash-medieenhet" på side 13,](#page-16-0) eller ["Ikke-støttet](#page-19-0)  [USB flash-medieenhet" på side 16](#page-19-0).

**OBS:** Ikke alle datamaskiner kan startes opp fra en USB flash-medieenhet. Hvis USB-enheten står før harddisken i standard oppstartsrekkefølge i Computer Setup (F10), kan datamaskinen startes fra en USB flash-medieenhet. Ellers må du bruke en oppstartbar diskett.

2. Velg en definert konfigurasjon som skal kopieres. Slå av datamaskinen. Hvis du er i Windows, klikker du på **Start > Avslutt > Avslutt**.

- 3. Hvis du bruker en USB flash-medieenhet, sett den inn nå.
- 4. Slå på datamaskinen.
- 5. Så snart datamaskinen er slått på, trykker du og holder nede tasten **F10** til du kommer inn i Computer Setup. Trykk eventuelt på **Enter** for å omgå tittelskjermbildet.

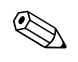

✎ Hvis du ikke kommer inn i programmet, må du trykke på tasten **F10** på riktig tidspunkt – du må starte opp datamaskinen på nytt, og trykke og holde nede **F10** igjen for å få tilgang til verktøyet.

Hvis du bruker et PS/2-tastatur, kan det være at det vises en feilmelding om tastatur – se bort fra denne meldingen.

- 6. Hvis du bruker en diskett, må du sette den inn nå.
- 7. Klikk på **File > Replicated Setup > Save to Removable Media**. Følg instruksjonene på skjermen for å opprette konfigurasjonsdisketten eller USB flash-medieenheten.
- 8. Nedlast et BIOS-verktøy for kopiering av oppsettet (repset.exe), og kopier det på konfigurasjonsdisketten eller USB flash-medieenheten. Du oppnår dette verktøyet ved å gå til [http://welcome.hp.com/support/files](http://welcome.hp.com/country/us/en/support.html) og skrive inn datamaskinens modellnummer.
- <span id="page-15-0"></span>9. Opprett en autoexec.bat-fil med følgende kommando på konfigurasjonsdisketten eller USB flash-medieenheten:

#### **repset.exe**

- 10. Slå av datamaskinen som skal konfigureres. Sett inn konfigurasjonsdisketten eller USB flash-medieenheten, og slå på datamaskinen. Konfigurasjonsverktøyet kjøres automatisk.
- 11. Start datamaskinen på nytt når konfigurasjonen er ferdig.

### <span id="page-16-3"></span>**Opprette en oppstartbar enhet**

### <span id="page-16-4"></span><span id="page-16-2"></span><span id="page-16-1"></span><span id="page-16-0"></span>**Støttet USB flash-medieenhet**

Støttede enheter, som for eksempel en HP Drive Key eller en DiskOnKey, har et forhåndsinstallert bilde for å forenkle prosessen med å gjøre dem oppstartbare. Hvis USB flash-medieenheten som brukes, ikke har dette bildet, bruker du prosedyren forklart senere i dette avsnittet (se ["Ikke-støttet USB flash-medieenhet" på side 16\)](#page-19-0).

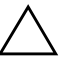

**OBS:** Ikke alle datamaskiner kan startes opp fra en USB flash-medieenhet. Hvis USB-enheten står før harddisken i standard oppstartsrekkefølge i Computer Setup (F10), kan datamaskinen startes fra en USB flash-medieenhet. Ellers må du bruke en oppstartbar diskett.

For å opprette en oppstartbar USB flash-medieenhet, må du ha:

- Ett av følgende systemer:
	- ❏ HP Compaq stasjonær forretnings-PC dc7100
	- ❏ HP Compaq stasjonær forretnings-PC dx6100
	- ❏ HP Compaq stasjonær forretnings-PC d530 Ultra-Slim bordmodell-PC, Small Form Factor, eller Konvertibelt minitårn
	- ❏ Compaq Evo D510 Ultra-Slim bordmodell-PC
	- ❏ Compaq Evo D510 Konvertibelt minitårn/Small Form Factor

Avhengig av hver enkelt BIOS, kan fremtidige systemer også støtte oppstart fra en USB flash-medieenhet.

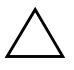

**OBS:** Hvis du bruker en annen datamaskinen enn de som er nevnt ovenfor, må du kontrollere at USB-enheten står før harddisken i standard oppstartsrekkefølge i Computer Setup (F10).

- En av følgende lagringsmoduler:
	- ❏ 16 MB HP Drive Key
	- ❏ 32 MB HP Drive Key
	- ❏ 32 MB DiskOnKey
	- ❏ 64 MB HP Drive Key
	- ❏ 64 MB DiskOnKey
- ❏ 128 MB HP Drive Key
- ❏ 128 MB DiskOnKey
- ❏ 256 MB HP Drive Key
- ❏ 256 MB DiskOnKey
- En oppstartbar DOS-diskett med programmene FDISK og SYS. Hvis SYS ikke er tilgjengelig, kan du bruke FORMAT, men alle eksisterende filer på USB flash-mediet vil gå tapt.
- 1. Slå av datamaskinen.
- 2. Sett inn USB flash-medieenheten i en av datamaskinens USB-porter, og fjern alle andre USB-lagringsenheter, unntatt USB-diskettstasjonene.
- 3. Sett en oppstartbar DOS-diskett med FDISK.COM og enten SYS.COM eller FORMAT.COM inn i en diskettstasjon, og slå på datamaskinen for å starte opp fra DOS-disketten.
- 4. Kjør FDISK fra ledeteksten A:\ ved å skrive **FDISK**, og trykke på Enter. Hvis du får beskjed om det, klikker du på **Yes (Y)** for å aktivere støtte for store disker.
- 5. Tast inn Choice [**5**] for å vise stasjonene i systemet. USB flashmedieenheten vil bli stasjonen som kommer nærmest størrelsen på en av stasjonene som vises. Det er vanligvis den siste stasjonen på listen. Noter stasjonsbokstaven.

USB flash-medieenhetens stasjon:

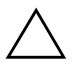

**OBS:** Hvis en stasjon ikke stemmer med USB flash-medieenheten, må du ikke gjøre noe. Tap av data kan forekomme. Kontroller om det finnes andre lagringsenheter på USB-portene. Finnes det slike enheter, må du fjerne dem, starte opp datamaskinen på nytt, og fortsette fra skritt 4. Hvis det ikke finnes noen, støtter ikke systemet USB flash-medieenheten eller denne er defekt. IKKE fortsett ved å forsøke å gjøre USB flash-mediet oppstartbart.

- 6. Avslutt FDISK ved å trykke på **Esc** for å gå tilbake til ledeteksten A:\.
- 7. Hvis din oppstartbare DOS-diskett inneholder SYS.COM, går du til skritt 8. Ellers går du til skritt 9.

8. Ved ledeteksten A:\ taster du inn **SYS x:** der x representerer stasjonsbokstaven angitt ovenfor.

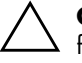

**OBS:** Forviss deg om at du har tastet inn riktig stasjonsbokstav for USB flash-medieenheten.

Når systemfilene er blitt overført, går SYS tilbake til ledeteksten A:\. Gå til skritt 13.

- 9. Kopier filene du vil beholde fra din USB flash-medieenhet til en midlertidig katalog på en annen stasjon (for eksempel systemets interne harddisk).
- 10. På ledeteksten A:\ taster du inn **FORMAT /S X:** der X representerer stasjonsbokstaven angitt før.

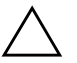

**OBS:** Forviss deg om at du har tastet inn riktig stasjonsbokstav for USB flash-medieenheten.

FORMAT vil vise en eller flere advarsler og spørre deg hver gang om du vil fortsette. Tast inn **Y** hver gang. FORMAT vil formatere USB flash-medieenheten, tilføye systemfilene og be om en volumetikett.

- 11. Trykk på **Enter** hvis du ikke vil bruke noen etikett, eller tast inn en om ønskelig.
- 12. Kopier eventuelle filer som du lagret i skritt 9 tilbake til din USB flash-medieenhet.
- 13. Fjern disketten og start datamaskinen på nytt. Datamaskinen vil starte opp fra USB flash-medieenheten som C-stasjon.

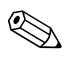

✎ Standard oppstartsrekkefølge varierer fra en datamaskin til en annen, og kan endres i Computer Setup (F10).

Hvis du har brukt en DOS-versjon fra Windows 9x, kan det være at du kort ser en Windows logoskjerm. Hvis du ikke ønsker denne skjermen, tilføyer du en nullengdefil kalt LOGO.SYS til rotkatalogen på USB flash-medieenheten.

Gå tilbake til ["Kopiere til flere datamaskiner" på side 11.](#page-14-0)

### <span id="page-19-0"></span>**Ikke-støttet USB flash-medieenhet**

**OBS:** Ikke alle datamaskiner kan startes opp fra en USB flash-medieenhet. Hvis USB-enheten er satt opp før harddisken i standard oppstartsrekkefølge i Computer Setup (F10), kan datamaskinen startes fra en USB flash-medieenhet. Ellers må du bruke en oppstartbar diskett.

For å opprette en oppstartbar USB flash-medieenhet, må du ha:

- Ett av følgende systemer:
	- ❏ HP Compaq stasjonær forretnings-PC dc7100
	- ❏ HP Compaq stasjonær forretnings-PC dx6100
	- ❏ HP Compaq stasjonær forretnings-PC d530 Ultra-Slim bordmodell-PC, Small Form Factor, eller Konvertibelt minitårn
	- ❏ Compaq Evo D510 Ultra-Slim bordmodell-PC
	- ❏ Compaq Evo D510 Konvertibelt minitårn/Small Form Factor

Avhengig av hver enkelt BIOS, kan fremtidige systemer også støtte oppstart fra en USB flash-medieenhet.

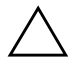

**OBS:** Hvis du bruker en annen datamaskinen enn de som er nevnt ovenfor, må du kontrollere at USB-enheten står før harddisk i standard oppstartsrekkefølge i Computer Setup (F10).

- En oppstartbar DOS-diskett med programmene FDISK og SYS. Hvis SYS ikke er tilgjengelig, kan du bruke FORMAT, men alle eksisterende filer på USB flash-mediet vil gå tapt.
	- 1. Hvis det finnes PCI-kort i systemet med tilknyttede stasjoner av typen SCSI, ATA RAID eller SATA, slår du av datamaskinen og trekker ut strømledningen.

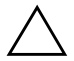

**OBS:** Strømledningen MÅ kobles fra.

- 2. Åpne datamaskinen, og fjern PCI-kortene.
- 3. Sett inn USB flash-medieenheten i en av datamaskinens USB-porter, og fjern alle andre USB-lagringsenheter, unntatt USB-diskettstasjonene. Lukk datamaskinens deksel.
- 4. Koble til strømledningen, og slå på datamaskinen.

5. Så snart datamaskinen er slått på, trykker du og holder nede tasten **F10** til du kommer inn i Computer Setup. Trykk eventuelt på **Enter** for å omgå tittelskjermbildet.

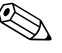

✎ Hvis du ikke kommer inn i programmet, må du trykke på tasten **F10** på riktig tidspunkt – du må starte opp datamaskinen på nytt, og trykke og holde nede **F10** igjen for å få tilgang til verktøyet.

Hvis du bruker et PS/2-tastatur, kan det være at det vises en feilmelding om tastatur – se bort fra denne meldingen.

6. Gå til **Advanced > PCI Devices** for å deaktivere både PATA- og SATA-kontrollere. Når du deaktiverer SATA-kontrolleren, noter IRQ-adressen som kontrolleren er tilordnet. Du vil trenge å angi IRQ-adressen senere. Avslutt konfigurasjonsdefinisjonen og bekreft endringene.

SATA IRQ: \_\_\_\_\_\_\_\_\_\_

- 7. Sett en oppstartbar DOS-diskett med FDISK.COM og enten SYS.COM eller FORMAT.COM inn i en diskettstasjon, og slå på datamaskinen for å starte opp fra DOS-disketten.
- 8. Kjør FDISK, og slett eventuelle eksisterende partisjoner på USB flash-medieenheten. Opprett en ny partisjon, og merk den som aktiv. Avslutt FDISK ved å trykke på tasten **Esc**.
- 9. Hvis systemet ikke starter opp automatisk på nytt når du avslutter FDISK, trykker du på **Ctrl+Alt+Del** for å starte opp igjen fra DOS-disketten.
- 10. På ledeteksten A:\ taster du inn **FORMAT C: /S**. Trykk på **Enter**. FORMAT vil formatere USB flash-medieenheten, tilføye systemfilene og be om en volumetikett.
- 11. Trykk på **Enter** hvis du ikke vil bruke noen etikett, eller tast inn en om ønskelig.
- 12. Slå av datamaskinen, og koble fra strømledningen. Åpne datamaskinen, og installer eventuelle PCI-kort som tidligere er fjernet, på nytt. Lukk datamaskinens deksel.
- 13. Koble til strømledningen, fjern disketten og slå på datamaskinen.
- 14. Så snart datamaskinen er slått på, trykker du og holder nede tasten **F10** til du kommer inn i Computer Setup. Trykk eventuelt på **Enter** for å omgå tittelskjermbildet.
- 15. Gå til **Advanced > PCI Devices** og reaktiver PATA- og SATA-kontrollerne som ble deaktivert i skritt 6. Sett SATA-kontrolleren på dens opprinnelige IRQ-adresse.
- <span id="page-21-3"></span>16. Lagre endringene, og avslutt. Datamaskinen vil starte opp fra USB flash-medieenheten som C-stasjon.

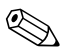

✎ Standard oppstartsrekkefølge varierer fra en datamaskin til en annen, og kan endres i Computer Setup (F10). Se *Computer Setup-håndboken*  på *dokumentasjons-CDen* for nærmere instruksjoner.

<span id="page-21-1"></span>Hvis du har brukt en DOS-versjon fra Windows 9x, kan det være at du kort ser en Windows logoskjerm. Hvis du ikke ønsker denne skjermen, tilføyer du en nullengdefil kalt LOGO.SYS til rotkatalogen på USB flash-medieenheten.

Gå tilbake til ["Kopiere til flere datamaskiner" på side 11.](#page-14-0)

# <span id="page-21-0"></span>**Strømbryter med dobbelt funksjon**

Med Advanced Configuration and Power Interface (ACPI) aktivert kan strømknappen fungere som av/på-bryter eller som ventemodusknapp. Ventemodusfunksjonen slår ikke strømmen helt av, men gjør at datamaskinen går inn i en hviletilstand med lavt strømforbruk. Dette gjør at du kan slå av maskinen raskt uten å lukke programmer, og gå raskt tilbake til samme bruksstatus uten å miste data.

Slik endrer du konfigurasjonen for strømbryteren:

- <span id="page-21-4"></span><span id="page-21-2"></span>1. Venstreklikk på **Start-knappen**, og velg så **Kontrollpanel > Strømalternativer**.
- 2. I **Egenskaper for Strømalternativer** velger du kategorien **Avansert**.

#### 3. I feltet **Strømknapp** velger du **Gå i ventemodus**.

Etter at du har konfigurert strømbryteren så den fungerer som en ventemodusknapp, trykker du på strømbryteren for å sette systemet i en tilstand med lavt strømforbruk (ventemodus). Trykk på knappen en gang til for å få systemet raskt ut av ventemodus og tilbake til fullt strømforbruk. Hvis du vil slå all strøm til maskinen helt av, må du trykke og holde inne strømbryteren i fire sekunder.

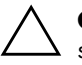

**OBS:** Ikke bruk strømbryteren til å slå av datamaskinen med mindre systemet ikke reagerer. Hvis du slår av strømmen uten å avslutte operativsystemet, kan det føre til skade på eller tap av data på harddisken.

# <span id="page-22-0"></span>**Nettsted**

<span id="page-22-2"></span>HP-teknikerne utfører omfattende testing og feilsøking av programvare som er utviklet av HP og tredjepartsleverandører, for å sikre best mulig ytelse, kompatibilitet og pålitelighet for HP-PCer.

Når du går over til nye eller endrede operativsystemer, er det viktig å implementere støtteprogramvaren som er utviklet for det aktuelle operativsystemet. Hvis du har tenkt å kjøre en versjon av Microsoft Windows som er forskjellig fra versjonen som følger med datamaskinen, må du installere tilsvarende enhetsdrivere og verktøy for å sikre at alle funksjonene er støttet og fungerer som de skal.

<span id="page-22-3"></span><span id="page-22-1"></span>HP har gjort det lettere å finne, få tilgang til, vurdere og installere den nyeste støtteprogramvaren. Du kan laste ned programvaren fra <http://www.hp.com/support>.

Nettstedet inneholder de nyeste nettverksdriverne, verktøy og omprogrammerbare ROM-bilder som er nødvendige for å kjøre det nyeste Microsoft Windows-operativsystemet på din HP-datamaskin.

# <span id="page-23-0"></span>**Byggeklosser og partnere**

HP administrasjonsløsninger integreres med andre systemadministrasjonsprogrammer, og er basert på bransjestandarder, for eksempel:

- Web-Based Enterprise Management (WBEM)
- Windows Management Interface (WMI)
- Wake on LAN-teknologi
- ACPI
- **SMBIOS**
- Støtte for Pre-boot Execution (PXE)

# <span id="page-23-1"></span>**Aktivasporing og sikkerhet**

Aktivasporingsfunksjonene som er bygd inn i datamaskinen, gir viktige aktivasporingsdata som kan behandles ved hjelp av HP Systems Insight Manager, HP Client Manager og andre systemadministrasjonsprogrammer. Veltilpasset, automatisk integrasjon mellom aktivasporingsfunksjonene og disse produktene gjør at du kan velge det behandlingsverktøyet som passer best for ditt arbeidsmiljø, og dra nytte av dine investeringer i eksisterende verktøy.

<span id="page-23-2"></span>HP tilbyr også flere løsninger for kontroll over tilgangen til verdifulle komponenter og informasjon. ProtectTools Embedded Security (dersom denne programvaren er installert) forhindrer uautorisert tilgang til data, kontrollerer systemintegritet og autentifiserer tredjepartsbrukere som forsøker å få tilgang til systemet. (Se *HP ProtectTools Embedded Security-veiledning*, på *dokumentasjons-CDen* for ytterligere informasjon.) Sikkerhetsfunksjoner som Beskyttelsesverktøy, Smart dekselsensor og Smart deksellås, som finnes på enkelte modeller, bidrar til å forhindre uautorisert tilgang til datamaskinens interne komponenter. Hvis du deaktiverer parallelle porter, serielle porter eller USB-porter, eller hvis du deaktiverer funksjonen for oppstart fra uttakbart medium, kan du beskytte verdifulle dataaktiva. Varsler fra Minneendring og Smart dekselsensor kan videresendes automatisk til systemadministrasjonsprogrammer for å gi proaktiv varsling om klussing med en datamaskins interne komponenter.

<span id="page-23-3"></span>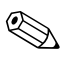

✎ Beskyttelsesverktøyene, Smart dekselsensor og Smart deksellås er tilgjengelige som alternativer på enkelte systemer.

Bruk følgende verktøy til å behandle sikkerhetsinnstillinger i HP-datamaskiner:

- Lokalt, ved hjelp av verktøy for maskininstallasjon (Computer Setup Utilities). Se *Computer Setup-håndboken* på *dokumentasjons-CDen* som følger med datamaskinen for ytterligere informasjon og anvisninger om bruken av Computer Setup-verktøyet.
- Fjernstyrt, med bruk av HP Client Manager Software eller System Software Manager. Denne programvaren gir sikker, konsekvent distribusjon av og kontroll med sikkerhetsinnstillinger fra et enkelt kommandolinjeverktøy.

<span id="page-24-0"></span>Tabellen og avsnittene nedenfor henviser til funksjoner for sikkerhetsbehandling på datamaskinen lokalt ved hjelp av Computer Setup (F10)-verktøyene.

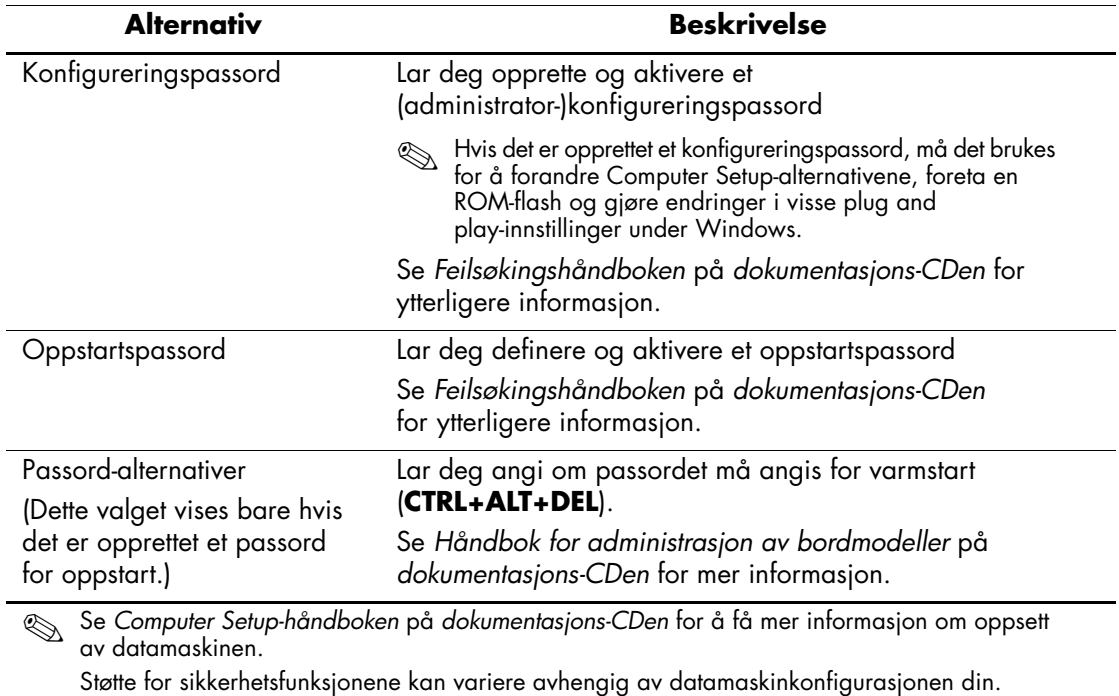

### **Oversikt over sikkerhetsfunksjoner**

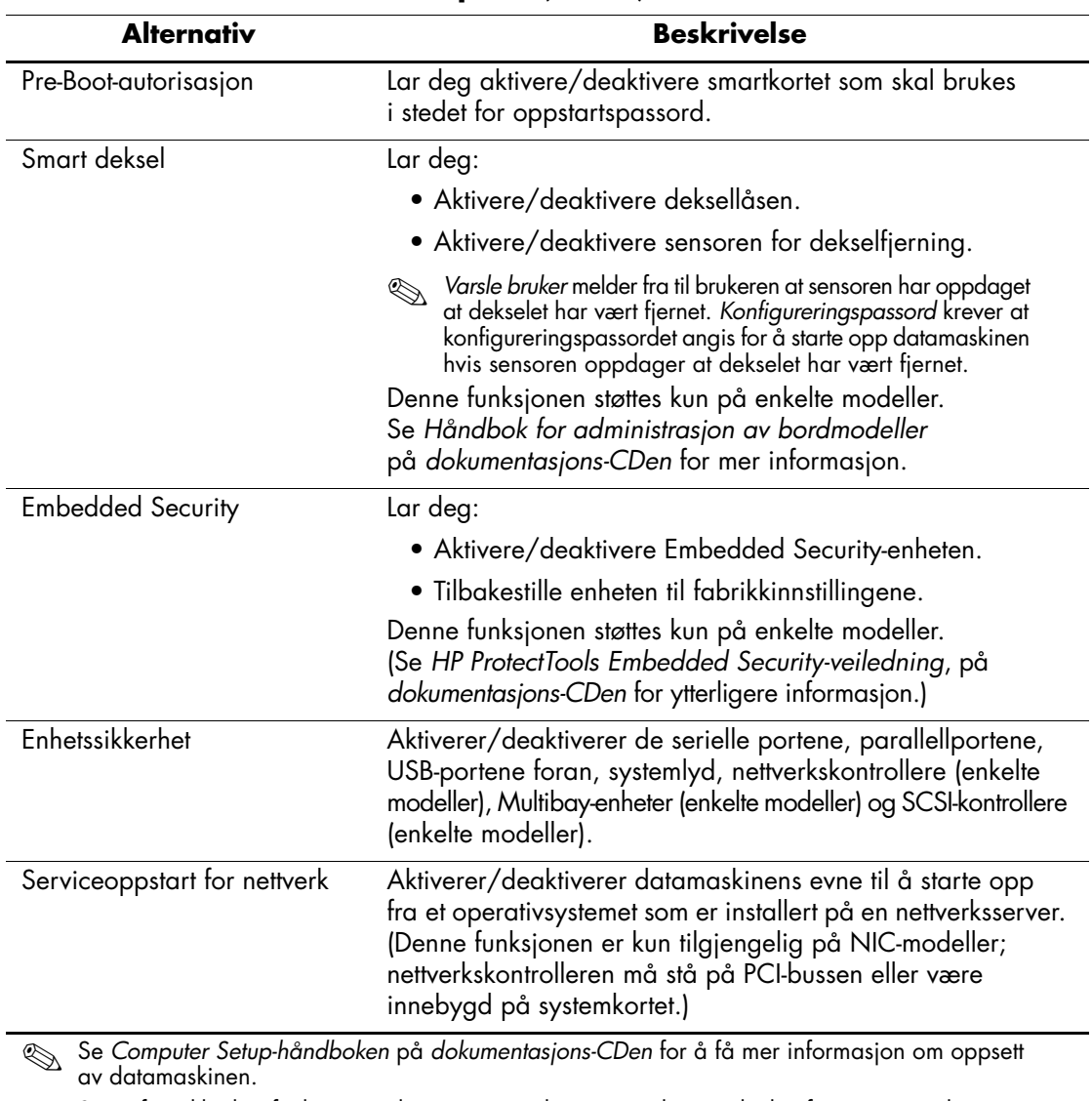

Støtte for sikkerhetsfunksjonene kan variere avhengig av datamaskinkonfigurasjonen din.

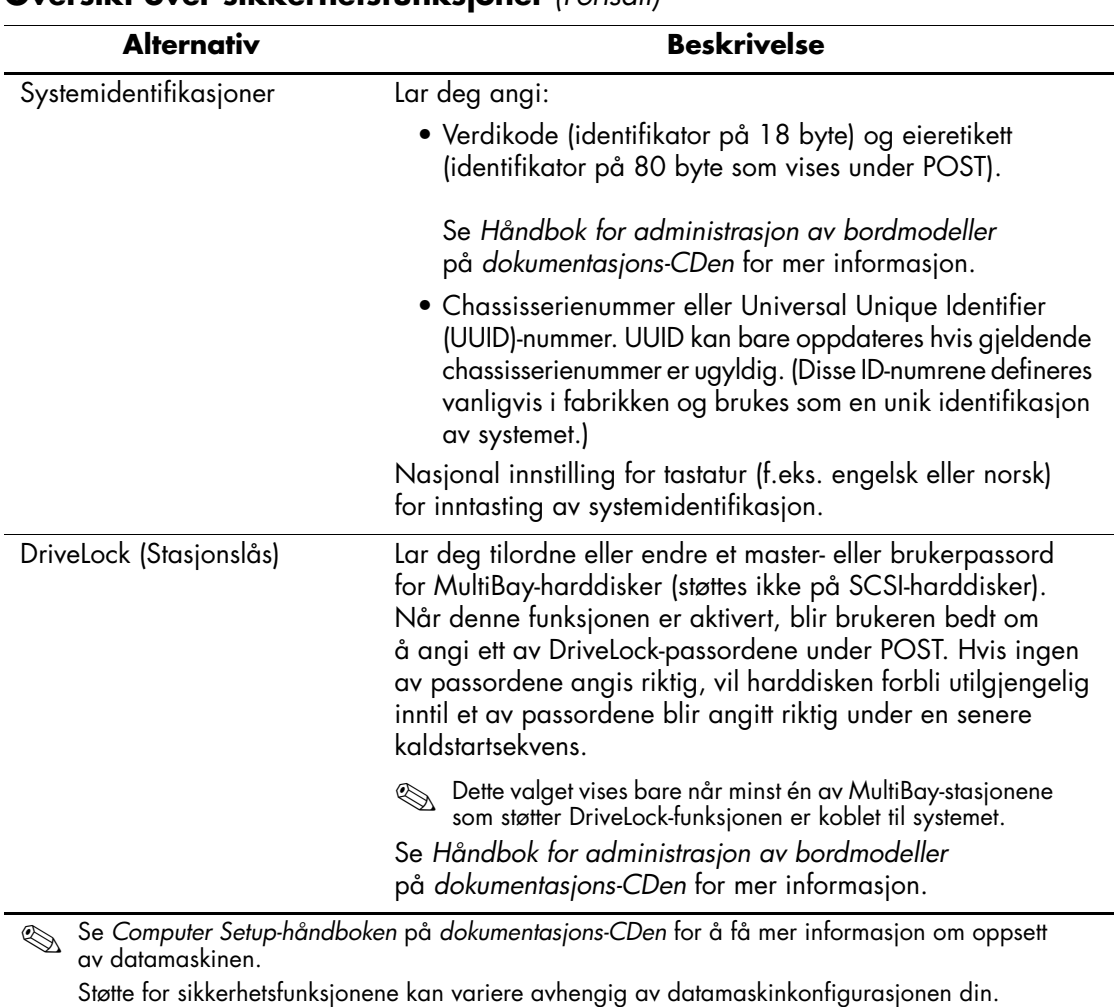

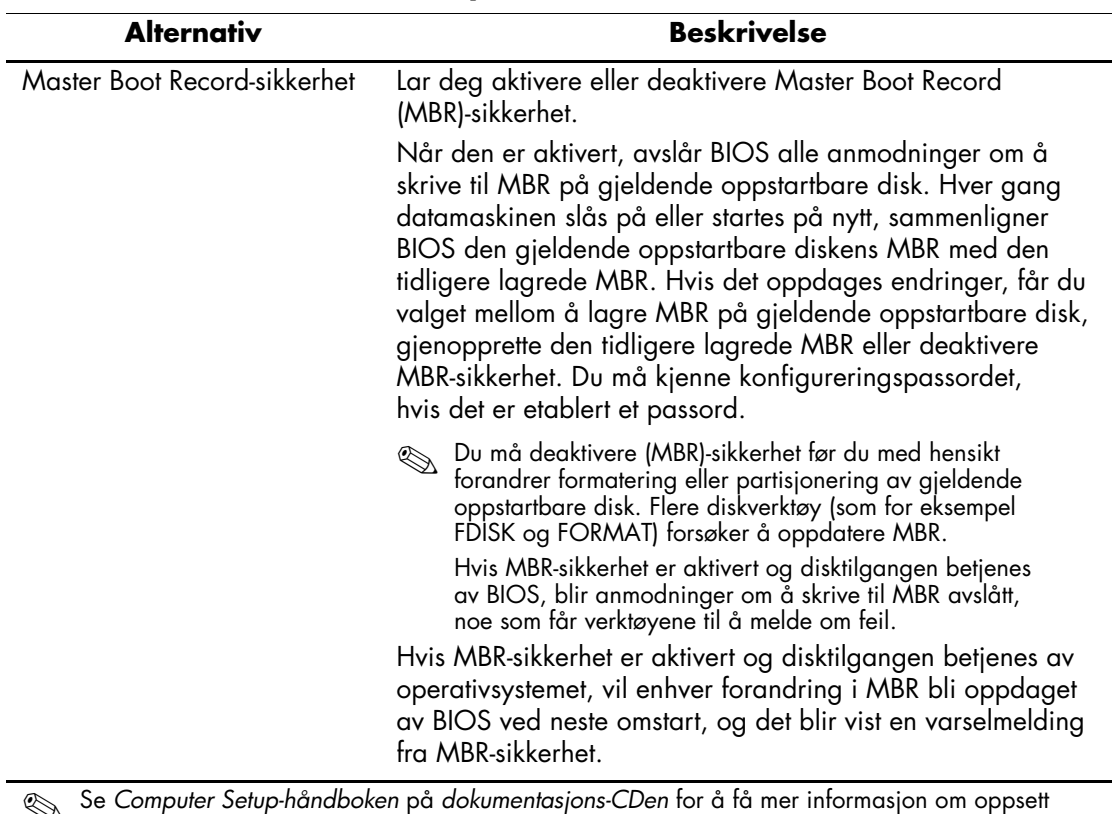

✎ Se *Computer Setup-håndboken* på *dokumentasjons-CDen* for å få mer informasjon om oppsett av datamaskinen.

Støtte for sikkerhetsfunksjonene kan variere avhengig av datamaskinkonfigurasjonen din.

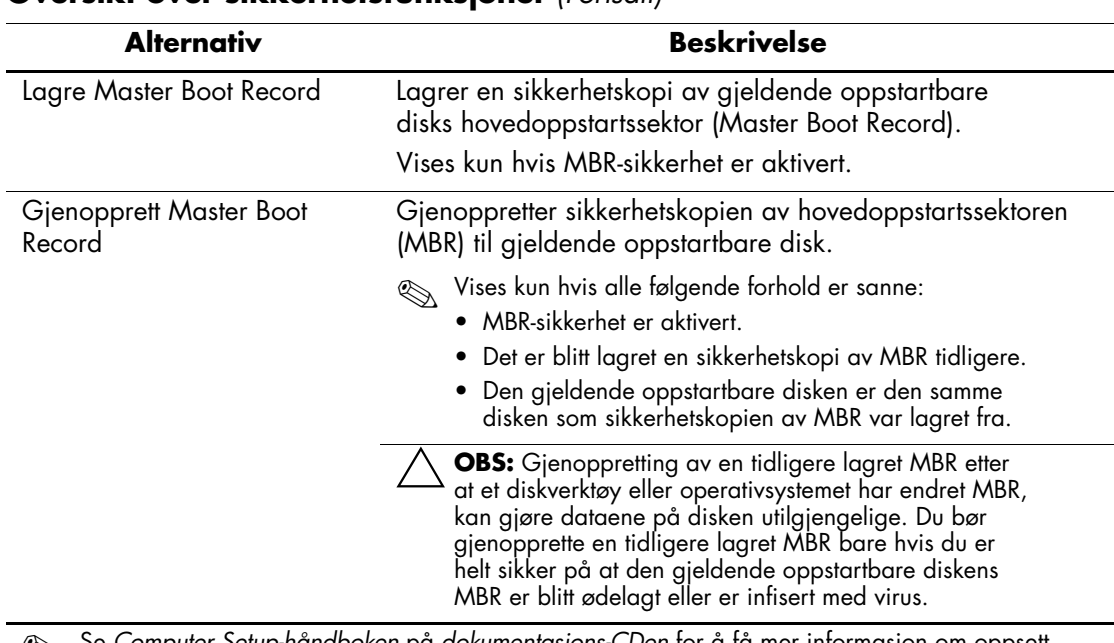

✎ Se *Computer Setup-håndboken* på *dokumentasjons-CDen* for å få mer informasjon om oppsett av datamaskinen.

Støtte for sikkerhetsfunksjonene kan variere avhengig av datamaskinkonfigurasjonen din.

# <span id="page-28-0"></span>**Passordsikkerhet**

Oppstartspassordet forhindrer uautorisert bruk av datamaskinen, ved å kreve passord for å få tilgang til programmer eller data hver gang maskinen blir slått på eller startes på nytt. Konfigureringspassordet forhindrer uautorisert tilgang til Computer Setup, og det kan også brukes til å overstyre oppstartspassordet. Det vil si at når du blir bedt om å oppgi oppstartspassordet, vil du få tilgang til datamaskinen ved å oppgi konfigureringspassordet.

<span id="page-28-1"></span>Det kan opprettes et konfigureringspassord for hele nettverket, slik at systemansvarlig kan logge på alle nettverksmaskiner for å utføre vedlikehold, uten at det er nødvendig å kjenne til oppstartspassordet, selv om det finnes et slikt passord.

# <span id="page-29-0"></span>**Opprette et konfigureringspassord ved hjelp av Computer Setup**

Hvis systemet er utstyrt med en Embedded Security-enhet, se *HP ProtectTools Embedded Security-veiledning,*  på *dokumentasjons-CDen*. Ved å opprette et konfigureringspassord i Computer Setup hindrer du omkonfigurering av datamaskinen (bruk av hjelpeprogrammet Computer Setup) før passordet angis.

- <span id="page-29-1"></span>1. Slå på maskinen eller start den på nytt. Hvis du er i Windows, klikker du på **Start > Avslutt > Starte maskinen på nytt**.
- 2. Så snart datamaskinen er slått på, trykker du og holder nede tasten **F10** til du kommer inn i Computer Setup. Trykk eventuelt på **Enter** for å omgå tittelskjermbildet.

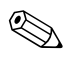

✎ Hvis du ikke kommer inn i programmet, må du trykke på tasten **F10** på riktig tidspunkt – du må starte opp datamaskinen på nytt, og trykke og holde nede **F10** igjen for å få tilgang til verktøyet.

Hvis du bruker et PS/2-tastatur, kan det være at det vises en feilmelding om tastatur – se bort fra denne meldingen.

- 3. Velg **Security**, og velg deretter **Setup Password** og følg anvisningene på skjermen.
- 4. Før du avslutter, klikker du på **File > Save Changes and Exit**.

# <span id="page-30-0"></span>**Definere et oppstartspassord med Computer Setup**

Hvis du definerer et oppstartspassord med Computer Setup, kan ingen få tilgang til datamaskinen når strømmen er slått på, med mindre passordet blir oppgitt. Når et oppstartspassord er definert, vil Computer Setup vise Password Options under Security-menyen. Password options (Passordalternativer) omfatter Password Prompt on Warm Boot (Anmodning om passord ved varmstart). Også når Password Prompt on Warm Boot er aktivert, må passordet tastes inn hver gang datamaskinen startes på nytt.

- 1. Slå på maskinen eller start den på nytt. Hvis du er i Windows, klikker du på **Start > Avslutt > Starte maskinen på nytt**.
- 2. Så snart datamaskinen er slått på, trykker du og holder nede tasten **F10** til du kommer inn i Computer Setup. Trykk eventuelt på **Enter** for å omgå tittelskjermbildet.

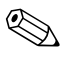

✎ Hvis du ikke kommer inn i programmet, må du trykke på tasten **F10** på riktig tidspunkt – du må starte opp datamaskinen på nytt, og trykke og holde nede **F10** igjen for å få tilgang til verktøyet.

Hvis du bruker et PS/2-tastatur, kan det være at det vises en feilmelding om tastatur – se bort fra denne meldingen.

- 3. Velg **Security** og deretter **Power-On Password** og følg anvisningene på skjermen.
- 4. Før du avslutter, klikker du på **File > Save Changes and Exit**.

### **Angi et oppstartspassord**

Slik angir du et oppstartspassord:

- <span id="page-30-1"></span>1. Slå på maskinen eller start den på nytt. Hvis du er i Windows, klikker du på **Start > Avslutt > Starte maskinen på nytt**.
- 2. Når nøkkelikonet vises på skjermen, skriver du inn det gjeldende passordet og trykker på **Enter**.

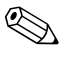

✎ Vær nøyaktig når du skriver. Av sikkerhetsgrunner vises ikke tegnene du skriver inn, på skjermen.

Hvis det angitte passordet er feil, vises det et ikon med en brukket nøkkel. Prøv på nytt. Hvis du ikke får det til på tre forsøk, må du slå datamaskinen av og på igjen før du kan fortsette.

### **Angi et konfigureringspassord**

Hvis systemet er utstyrt med en Embedded Security-enhet, se *HP ProtectTools Embedded Security-veiledning*, på *dokumentasjons-CDen*.

Hvis det er opprettet et konfigureringspassord på datamaskinen, vil du bli bedt om å angi det hver gang du kjører Computer Setup.

- <span id="page-31-0"></span>1. Slå på maskinen eller start den på nytt. Hvis du er i Windows, klikker du på **Start > Avslutt > Starte maskinen på nytt**.
- 2. Så snart datamaskinen er slått på, trykker du og holder nede tasten **F10** til du kommer inn i Computer Setup. Trykk eventuelt på **Enter** for å omgå tittelskjermbildet.

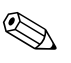

✎ Hvis du ikke kommer inn i programmet, må du trykke på tasten **F10** på riktig tidspunkt – du må starte opp datamaskinen på nytt, og trykke og holde nede **F10** igjen for å få tilgang til verktøyet.

Hvis du bruker et PS/2-tastatur, kan det være at det vises en feilmelding om tastatur – se bort fra denne meldingen.

3. Når nøkkelikonet vises på skjermen, skriver du inn det gjeldende passordet og trykker på **Enter**.

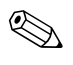

✎ Vær nøyaktig når du skriver. Av sikkerhetsgrunner vises ikke tegnene du skriver inn, på skjermen.

Hvis det angitte passordet er feil, vises det et ikon med en brukket nøkkel. Prøv på nytt. Hvis du ikke får det til på tre forsøk, må du slå datamaskinen av og på igjen før du kan fortsette.

### **Endre et oppstarts- eller konfigureringspassord**

Hvis systemet er utstyrt med en Embedded Security-enhet, se *HP ProtectTools Embedded Security-veiledning*, på *dokumentasjons-CDen*.

- <span id="page-32-0"></span>1. Slå på maskinen eller start den på nytt. Hvis du er i Windows, klikker du på **Start > Avslutt > Starte maskinen på nytt**.
- 2. For å endre oppstartspassordet går du til skritt 3.

For å endre konfigureringspassordet (så snart datamaskinen er slått på), trykker du og holder nede tasten **F10** til du kommer inn i Computer Setup. Trykk eventuelt på **Enter** for å omgå tittelskjermbildet.

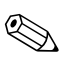

✎ Hvis du ikke kommer inn i programmet, må du trykke på tasten **F10** på riktig tidspunkt – du må starte opp datamaskinen på nytt, og trykke og holde nede **F10** igjen for å få tilgang til verktøyet.

Hvis du bruker et PS/2-tastatur, kan det være at det vises en feilmelding om tastatur – se bort fra denne meldingen.

3. Når nøkkelikonet vises, skriver du inn det gjeldende passordet, en skråstrek (/) eller et annet skilletegn, det nye passordet, en ny skråstrek (/) eller et annet skilletegn, og det nye passordet på nytt, som vist nedenfor: **nåværende passord/nytt passord/nytt passord**

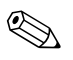

✎ Vær nøyaktig når du skriver. Av sikkerhetsgrunner vises ikke tegnene du skriver inn, på skjermen.

#### 4. Trykk på **Enter**.

Det nye passordet trer i kraft neste gang du slår på datamaskinen.

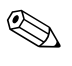

✎ Se ["Skilletegn for nasjonale tastatur" på side 31](#page-34-0) for informasjon om alternative skilletegn. Oppstartspassordet og konfigurasjonspassordet kan også endres ved hjelp av sikkerhetsalternativene i Computer Setup.

### **Slette et oppstarts- eller konfigureringspassord**

Hvis systemet er utstyrt med en Embedded Security-enhet, se *HP ProtectTools Embedded Security-veiledning*, på *dokumentasjons-CDen*.

- <span id="page-33-0"></span>1. Slå på maskinen eller start den på nytt. Hvis du er i Windows, klikker du på **Start > Avslutt > Starte maskinen på nytt**.
- 2. For å slette oppstartspassordet går du til skritt 3

For å slette konfigureringspassordet (så snart datamaskinen er slått på), trykker du og holder nede tasten **F10** til du kommer inn i Computer Setup. Trykk eventuelt på **Enter** for å omgå tittelskjermbildet.

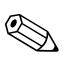

✎ Hvis du ikke kommer inn i programmet, må du trykke på tasten **F10** på riktig tidspunkt – du må starte opp datamaskinen på nytt, og trykke og holde nede **F10** igjen for å få tilgang til verktøyet.

Hvis du bruker et PS/2-tastatur, kan det være at det vises en feilmelding om tastatur – se bort fra denne meldingen.

- 3. Når nøkkelikonet kommer frem, skriver du ditt gjeldende passord og en skråstrek (/) eller alternativt skilletegn, som vist: **gjeldende passord/**
- 4. Trykk på **Enter**.

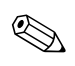

✎ Se ["Skilletegn for nasjonale tastatur"](#page-34-0) for informasjon om alternative skilletegn. Oppstartspassordet og konfigurasjonspassordet kan også endres ved hjelp av sikkerhetsalternativene i Computer Setup.

### <span id="page-34-0"></span>**Skilletegn for nasjonale tastatur**

Alle tastaturer er laget slik at de oppfyller kravene i et bestemt land. Syntaksen og tastene du bruker for å endre eller slette passordet, avhenger av tastaturet som ble levert med datamaskinen.

### <span id="page-34-2"></span>**Skilletegn for nasjonale tastatur**

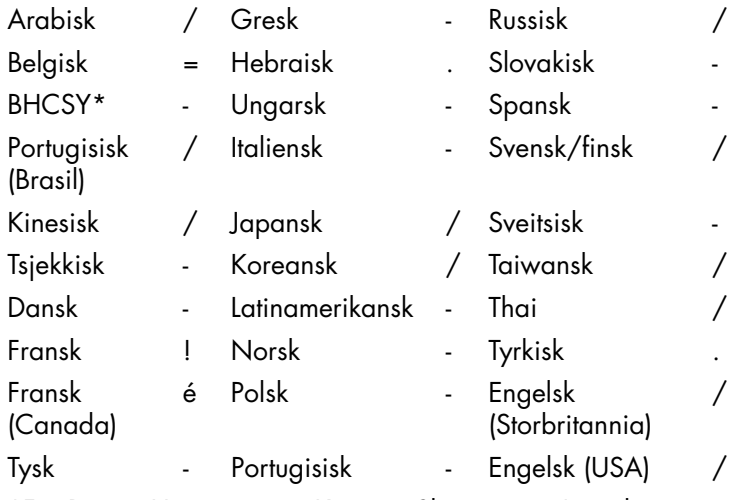

\*For Bosnia-Hercegovina, Kroatia, Slovenia og Jugoslavia

### **Fjerning av passord**

<span id="page-34-1"></span>Hvis du glemmer passordet, kan du ikke få tilgang til datamaskinen. Slå opp i *Feilsøking* på *dokumentasjons-CDen* hvis du vil vite mer om fjerning av passord.

Hvis systemet er utstyrt med en Embedded Security-enhet, se *HP ProtectTools Embedded Security-veiledning*, på *dokumentasjons-CDen*.

# <span id="page-35-0"></span>**DriveLock (Stasjonslås)**

<span id="page-35-1"></span>DriveLock er en bransjestandard sikkerhetsfunksjon som forhindrer uautorisert tilgang til data på bestemte harddisker. DriveLock er implementert som en utvidelse av Computer Setup. Den er bare tilgjengelig når DriveLock-kompatible harddisker er detektert.

DriveLock er beregnet for HP-kunder som mener at datasikkerhet er det viktigste av alt. For slike kunder er prisen på en harddisk og tapet av dataene som er lagret på den, av liten betydning i forhold til den skade som kunne oppstå hvis uvedkommende fikk tilgang til disse dataene. For å avbalansere dette sikkerhetsnivået med det praktiske behovet for å være behjelpelig med et glemt passord, bruker HPs implementering av DriveLock en sikkerhetsplan med to passord. Det ene passordet skal defineres og brukes av en systemansvarlig, mens det andre vanligvis etableres og brukes av sluttbrukeren. Det finnes ingen "bakdør" eller utvei som kan brukes til å låse opp harddisken hvis begge passordene mistes. Derfor er bruken av DriveLock tryggest når dataene på harddisken er kopiert på en firmabasert informasjonssystem, eller sikkerhetskopieres regelmessig.

Hvis begge DriveLock-passordene skulle gå tapt, blir harddisken ubrukbar. For brukere som ikke passer inn i den ovenfor definerte kundeprofilen, kan dette være en uakseptabel risiko. For brukere som passer inn i denne kundeprofilen, kan det være en akseptabel risiko med tanke på arten av dataene som er lagret på harddisken.

### **Bruke DriveLock**

DriveLock-alternativet vises under Security-menyen i Computer Setup. Brukeren står overfor valget mellom å definere et master-passord eller å aktivere DriveLock. Det må angis et brukerpassord for å aktivere DriveLock. Siden den første konfigureringen av DriveLock vanligvis foretas av en systemansvarlig, må det først opprettes et master-passord. HP oppfordrer systemansvarlige til å definere et master-passord enten de har tenkt å aktivere DriveLock eller beholde den deaktivert. Dette gir den systemansvarlige mulighet til å endre DriveLock-innstillingene hvis disken låses i fremtiden. Så snart master-passordet er definert, kan systemansvarlig aktivere DriveLock eller velge å beholde den deaktivert. Hvis det finnes en låst harddisk, vil POST kreve et passord for å låse opp enheten. Hvis det er definert et oppstartspassord, og det passer til enhetens brukerpassord, vil ikke POST be brukeren om å angi passordet en gang til. Ellers blir brukeren bedt om å angi et DriveLock-passord. Enten master- eller brukerpassordet kan brukes. Brukeren får to forsøk på å skrive inn riktig passord. Hvis ingen av forsøkene lykkes, vil POST fortsette, men disken vil være utilgjengelig.

### **DriveLock-programmer**

Den mest praktiske bruken av sikkerhetsfunksjonen DriveLock er i et firmamiljø der en systemansvarlig forsyner brukerne med MultiBay-harddisker for bruk i noen datamaskiner. Systemansvarlig skal ha ansvaret for konfigureringen av MultiBay-harddisken, som blant annet medfører definering av master-passordet for DriveLock. Hvis brukeren skulle glemme brukerpassordet, eller utstyret overføres til en annen ansatt, kan master-passordet alltid brukes til å definere brukerpassordet på nytt og få tilgang til harddisken.

HP anbefaler at firmasystemansvarlige som velger å aktivere DriveLock, også fastsetter en firmapolitikk for definering og vedlikehold av master-passord. Dette bør gjøres for å forhindre en situasjon der en ansatt med hensikt eller utilsiktet definerer begge DriveLock-passordene før han eller hun forlater firmaet. Hvis dette skulle skje, ville harddisken bli ubrukbar og trenge utskifting. Ved at de systemansvarlige ikke definerer et master-passord kan de likeledes risikere å finne seg utestengt fra en harddisk og ute av stand til å utføre rutinekontroll for uautorisert programvare, andre aktivakontrollfunksjoner og støtte.

<span id="page-36-0"></span>For brukere med mindre strenge sikkerhetskrav anbefaler ikke HP å aktivere DriveLock. Brukere i denne kategorien omfatter enkeltbrukere eller brukere som ikke oppbevarer sensitive data på harddiskene sine til vanlig. For disse brukerne er det potensielle tapet av en harddisk som resultat av å glemme begge passordene, mye større enn verdien av de data DriveLock er blitt utviklet for å beskytte. Tilgang til Computer Setup og DriveLock kan begrenses gjennom konfigureringspassordet. Ved å fastsette et konfigureringspassord og ikke gi det til sluttbrukerne, kan de systemansvarlige begrense brukernes mulighet til å aktivere DriveLock.

## <span id="page-37-0"></span>**Smart dekselsensor**

<span id="page-37-2"></span><span id="page-37-1"></span>Sensoren for dekselfjerning, som finnes på enkelte modeller, er en kombinasjon av maskinvare- og programvareteknologi som kan varsle når datamaskinens deksel eller sidepanel er blitt fjernet. Det finnes tre beskyttelsesnivåer som beskrevet i tabellen nedenfor:

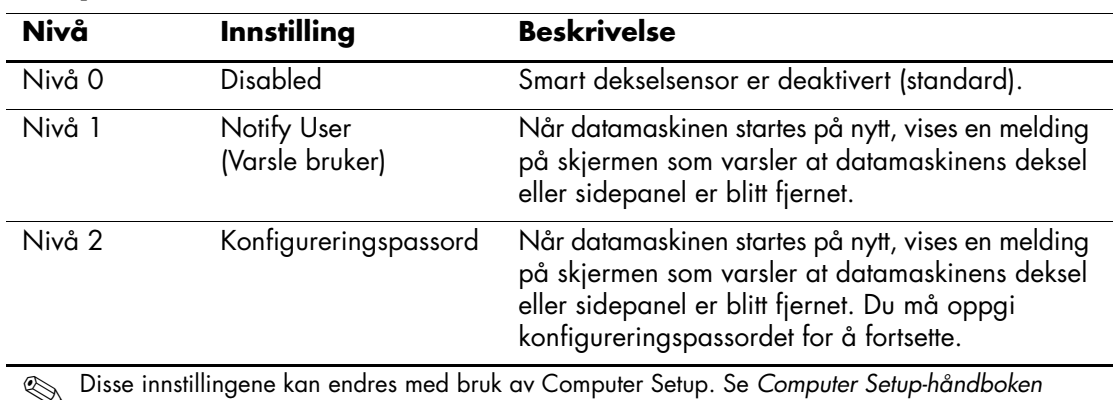

#### **Beskyttelsesnivåer for Smart dekselsensor**

✎ Disse innstillingene kan endres med bruk av Computer Setup. Se *Computer Setup-håndboken* på *dokumentasjons-CDen* for å få mer informasjon om oppsett av datamaskinen.

### **Angi beskyttelsesnivå for Smart dekselsensor**

Slik angir du beskyttelsesnivå for Smart dekselsensor:

- <span id="page-37-3"></span>1. Slå på maskinen eller start den på nytt. Hvis du er i Windows, klikker du på **Start > Avslutt > Start på nytt**.
- 2. Så snart datamaskinen er slått på, trykker du og holder nede tasten **F10** til du kommer inn i Computer Setup. Trykk eventuelt på **Enter** for å omgå tittelskjermbildet.

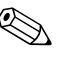

✎ Hvis du ikke kommer inn i programmet, må du trykke på tasten **F10** på riktig tidspunkt – du må starte opp datamaskinen på nytt, og trykke og holde nede **F10** igjen for å få tilgang til verktøyet.

Hvis du bruker et PS/2-tastatur, kan det være at det vises en feilmelding om tastatur – se bort fra denne meldingen.

- 3. Velg **Security > Smart Cover > Cover Removal Sensor**, og velg ønsket sikkerhetsnivå.
- 4. Før du avslutter, klikker du på **File > Save Changes and Exit**.

# <span id="page-38-0"></span>**Smart deksellås**

<span id="page-38-4"></span><span id="page-38-1"></span>Smart deksellås er en programvarestyrt deksellås som finnes på enkelte HP-datamaskiner. Denne låsen hindrer uautorisert tilgang til de interne komponentene. Datamaskinene leveres med Smart deksellås i ulåst posisjon.

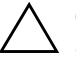

<span id="page-38-2"></span>Ä **OBS:** For å få maksimal sikkerhet for deksellåsen, må du definere et konfigureringspassord. Konfigureringspassordet hindrer uautorisert tilgang til hjelpeprogrammet Computer Setup.

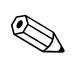

✎ Smart deksellås er tilgjengelig som et alternativ på enkelte systemer.

### **Låse Smart-deksellåsen**

Gjør følgende når du vil aktivere og låse Smart deksellås:

- <span id="page-38-3"></span>1. Slå på maskinen eller start den på nytt. Hvis du er i Windows, klikker du på **Start > Avslutt > Starte maskinen på nytt**.
- 2. Så snart datamaskinen er slått på, trykker du og holder nede tasten **F10** til du kommer inn i Computer Setup. Trykk eventuelt på **Enter** for å omgå tittelskjermbildet.

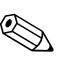

✎ Hvis du ikke kommer inn i programmet, må du trykke på tasten **F10** på riktig tidspunkt – du må starte opp datamaskinen på nytt, og trykke og holde nede **F10** igjen for å få tilgang til verktøyet.

Hvis du bruker et PS/2-tastatur, kan det være at det vises en feilmelding om tastatur – se bort fra denne meldingen.

- 3. Velg **Security > Smart Cover > Cover Lock > Lock**.
- 4. Før du avslutter, klikker du på **File > Save Changes and Exit**.

### **Låse opp Smart-deksellåsen**

- <span id="page-39-2"></span>1. Slå på maskinen eller start den på nytt. Hvis du er i Windows, klikker du på **Start > Avslutt > Starte maskinen på nytt**.
- 2. Så snart datamaskinen er slått på, trykker du og holder nede tasten **F10** til du kommer inn i Computer Setup. Trykk eventuelt på **Enter** for å omgå tittelskjermbildet.

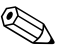

✎ Hvis du ikke kommer inn i programmet, må du trykke på tasten **F10** på riktig tidspunkt – du må starte opp datamaskinen på nytt, og trykke og holde nede **F10** igjen for å få tilgang til verktøyet.

Hvis du bruker et PS/2-tastatur, kan det være at det vises en feilmelding om tastatur – se bort fra denne meldingen.

- 3. Velg **Security > Smart Cover > Cover Lock > Unlock**.
- 4. Før du avslutter, klikker du på **File > Save Changes and Exit**.

### **Bruke Smart FailSafe dekselnøkkel**

Hvis du aktiverer Smart deksellås og du ikke kan angi passordet for å deaktivere låsen, trenger du en Smart Cover FailSafe-dekselnøkkel når du skal åpne dekselet på datamaskinen. Denne nøkkelen vil du få bruk for under følgende omstendigheter:

- Strømstans
- Oppstartssvikt
- PC-komponentfeil (som f.eks. prosessor eller strømforsyning)
- Glemt passordet

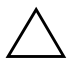

<span id="page-39-1"></span>Ä **OBS:** Smart FailSafe dekselnøkkel er et spesialisert verktøy som leveres av HP. Vær forberedt; bestill denne nøkkelen før du trenger en hos en autorisert forhandler eller tjenesteleverandør.

<span id="page-39-0"></span>Du kan skaffe deg FailSafe-nøkkelen på en av følgende måter:

- Kontakt en autorisert HP-forhandler eller serviceleverandør.
- Ring nummeret som gjelder for deg, som står i garantien.

<span id="page-39-3"></span>Hvis du vil ha mer informasjon om bruk av Smart Cover FailSafe-dekselnøkkelen, kan du slå opp i *Maskinvarehåndboken* på *dokumentasjons-CDen*.

## <span id="page-40-0"></span>**Master Boot Record-sikkerhet**

Master Boot Record (MBR) inneholder informasjon som trengs for å kunne starte opp fra en disk og få tilgang til dataene som er lagret på harddisken. Master Boot Record Security detekterer og rapporterer utilsiktede eller ondsinnede forandringer i MBR, som kan forårsakes av f.eks. datavirus eller av ukorrekt bruk av visse diskverktøy. Den lar deg også gjenopprette den "sist kjente, gode" MBR, hvis det skulle oppdages endringer i MBR når datamaskinen startes på nytt.

Gjør følgende hvis du vil aktivere MBR-sikkerhet:

- <span id="page-40-1"></span>1. Slå på maskinen eller start den på nytt. Hvis du er i Windows, klikker du på **Start > Avslutt > Starte maskinen på nytt**.
- 2. Så snart datamaskinen er slått på, trykker du og holder nede tasten **F10** til du kommer inn i Computer Setup. Trykk eventuelt på **Enter** for å omgå tittelskjermbildet.

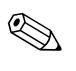

✎ Hvis du ikke kommer inn i programmet, må du trykke på tasten **F10** på riktig tidspunkt – du må starte opp datamaskinen på nytt, og trykke og holde nede **F10** igjen for å få tilgang til verktøyet.

Hvis du bruker et PS/2-tastatur, kan det være at det vises en feilmelding om tastatur – se bort fra denne meldingen.

- 3. Velg **Security > Master Boot Record Security > Enabled**.
- 4. Velg **Security > Save Master Boot Record**.

5. Før du avslutter, klikker du på **File > Save Changes and Exit**.

Når MBR-sikkerhet er aktivert, forhindrer BIOS at det gjøres forandringer i MBR på gjeldende oppstartbare disk i MS-DOS eller Windows' sikkerhetsmodus.

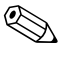

De fleste operativsystemer kontrollerer tilgangen til MBR på gjeldende oppstartbare disk; BIOS kan ikke forhindre endringer som kan forekomme mens operativsystemet kjører.

Hver gang datamaskinen slås på eller startes på nytt, sammenligner BIOS den gjeldende oppstartbare diskens MBR med den tidligere lagrede MBR. Hvis det oppdages endringer, og hvis gjeldende oppstartbare disk er den samme disken som MBR tidligere ble lagret fra, vises følgende melding:

1999 – Master Boot Record has changed.

Trykk på en tast for å starte Setup for å konfigurere MBR-sikkerhet.

I Computer Setup må du:

- Lagre den gjeldende oppstartbare diskens MBR;
- Gjenopprette den tidligere lagrede MBR eller
- Deaktivere MBR-sikkerhetsfunksjonen.

Du må kjenne til konfigureringspassordet, om det finnes.

Hvis det oppdages endringer, og hvis gjeldende oppstartbare disk **ikke** er den samme disken som MBR tidligere ble lagret fra, vises følgende melding:

2000 – Master Boot Record Hard Drive has changed.

Trykk på en tast for å starte Setup for å konfigurere MBR-sikkerhet.

I Computer Setup må du:

- Lagre den gjeldende oppstartbare diskens MBR eller
- Deaktivere MBR-sikkerhetsfunksjonen.

Du må kjenne til konfigureringspassordet, om det finnes.

Hvis den tidligere lagrede MBR mot formodning skulle være ødelagt, vises følgende melding:

1998 – Master Boot Record has been lost.

<span id="page-41-0"></span>Trykk på en tast for å starte Setup for å konfigurere MBR-sikkerhet.

I Computer Setup må du:

- Lagre den gjeldende oppstartbare diskens MBR eller
- Deaktivere MBR-sikkerhetsfunksjonen.

Du må kjenne til konfigureringspassordet, om det finnes.

# <span id="page-42-0"></span>**Før du partisjonerer eller formaterer gjeldende oppstartbare disk**

Sørg for MBR-sikkerhet er deaktivert før du endrer formatering eller partisjonering av gjeldende oppstartbare disk. Enkelte diskverktøy (som for eksempel FDISK og FORMAT) forsøker å oppdatere MBR. Hvis MBR-sikkerhet er aktivert når du endrer formatering eller partisjonering av disken, vil du kanskje motta feilmeldinger fra diskverktøyet eller en advarsel fra MBR-sikkerhet neste gang datamaskinen slås på eller startes på nytt. Gjør følgende hvis du vil deaktivere MBR-sikkerhet:

- <span id="page-42-2"></span>1. Slå på maskinen eller start den på nytt. Hvis du er i Windows, klikker du på **Start > Avslutt > Starte maskinen på nytt**.
- 2. Så snart datamaskinen er slått på, trykker du og holder nede tasten **F10** til du kommer inn i Computer Setup. Trykk eventuelt på **Enter** for å omgå tittelskjermbildet.

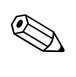

✎ Hvis du ikke kommer inn i programmet, må du trykke på tasten **F10** på riktig tidspunkt – du må starte opp datamaskinen på nytt, og trykke og holde nede **F10** igjen for å få tilgang til verktøyet.

Hvis du bruker et PS/2-tastatur, kan det være at det vises en feilmelding om tastatur – se bort fra denne meldingen.

3. Velg **Security > Master Boot Record Security > Disabled**.

4. Før du avslutter, klikker du på **File > Save Changes and Exit**.

# <span id="page-42-1"></span>**Kabellåsutstyr**

<span id="page-42-3"></span>På bakpanelet på datamaskinen er det plass til en kabellås som gjør at datamaskinen fysisk kan festes til et underlag.

Hvis du vil ha illustrerte instruksjoner, se *Maskinvarehåndboken* på *dokumentasjons-CDen*.

# <span id="page-43-0"></span>**Teknologi for identifikasjon av fingeravtrykk**

<span id="page-43-6"></span>Hvis du bruker HPs teknologi for identifikasjon av fingeravtrykk, fjernes behovet for å legge inn brukerpassord. Nettverkssikkerheten skjerpes, påloggingsprosessen forenkles og kostnadene ved å administrere firmanettverk reduseres. Siden den er tilgjengelig til en rimelig pris, er den ikke lenger forbeholdt de mest sikkerhetsbevisste organisasjonene.

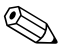

✎ Støtte for teknologi for identifikasjon av fingeravtrykk varierer etter modell.

<span id="page-43-5"></span>For mer informasjon, besøk

[http://h18004.www1.hp.com/products/security/](http://h18004.www1.hp.com/products/security).

# <span id="page-43-1"></span>**Varsling og reparering av feil**

<span id="page-43-4"></span>Funksjonene for varsling og reparasjon av feil kombinerer ny maskinvare- og programvareteknologi for å hindre tap av kritiske data og redusere uventede driftsavbrudd til et minimum.

Hvis datamaskinen er koblet opp til et nettverk som administreres av HP Client Manager, sender datamaskinen en feilmelding til nettverksstyringsapplikasjonen. Med HP Client Manager Software kan du også programmere diagnose eksternt til å kjøre automatisk på alle administrerte PCer og opprette en oppsummeringsrapport om tester med negativt utfall.

# <span id="page-43-2"></span>**System for harddiskbeskyttelse**

Drive Protection System (DPS) er et diagnoseverktøy som er innebygd i harddiskene som finnes i enkelte HP-PCer. DPS er utformet for å hjelpe deg å diagnostisere problemer som kan føre til utskifting av harddisken uten virkelig grunn.

<span id="page-43-3"></span>Når HPs PC-er bygges, brukes DPS til å teste alle installerte harddisker, og registrert nøkkelinformasjon blir permanent skrevet på disken. Testresultater blir skrevet til harddisken hver gang du kjører DPS. Tjenesteleverandøren kan bruke denne informasjonen til å diagnostisere forholdene som gjorde at du kjørte DPS-programmet. Slå opp i *Feilsøking* på *dokumentasjons-CDen* for instruksjoner om bruk av DPS.

# <span id="page-44-0"></span>**Overspenningstolerant strømforsyning**

<span id="page-44-3"></span>En integrert overspenningstolerant strømforsyning gir større driftssikkerhet når datamaskinen rammes av plutselig overspenning. Denne strømforsyningen er beregnet å tåle opp til 2 000 volts overspenning uten at det fører til stans i systemet og tap av data.

### <span id="page-44-1"></span>**Varmesensor**

<span id="page-44-2"></span>Varmesensoren er en maskinvare- og programvarefunksjon som overvåker den indre temperaturen i datamaskinen. Funksjonen viser en advarsel når det normale temperaturområdet overskrides, noe som gir deg tid til å sette i verk nødvendige tiltak før indre komponenter skades eller data går tapt.

# **Register**

# <span id="page-45-0"></span>**A**

aktivasporing [20](#page-23-2) Altiris [4](#page-7-3) angi konfigureringspassord [28](#page-31-0) oppstartspassord [27](#page-30-1)

### **B**

beskytte harddisk [40](#page-43-3) beskytte ROM, forholdsregler [7](#page-10-2) bestille FailSafe-nøkkel [36](#page-39-0) bytte operativsystem, viktig informasjon [19](#page-22-1)

### **C**

Computer Setup-verktøy [10](#page-13-2)

### **D**

deksellås, smart [35](#page-38-1) deksellåssikkerhet, forsiktig [35](#page-38-2) diagnoseverktøy for harddisker [40](#page-43-3) disk, kloning [2](#page-5-1) DiskOnKey *[se også](#page-16-1)* HP Drive Key oppstartbar [13](#page-16-2) til [18](#page-21-1) distribusjonsverktøy, programvare [2](#page-5-1) Drivelock [32](#page-35-1) til [33](#page-36-0)

### **E**

endre passord [29](#page-32-0) endringsvarsel [6](#page-9-3)

#### **F**

FailSafe Boot Block ROM [8](#page-11-2)

FailSafe-nøkkel bestille [36](#page-39-0) forsiktig [36](#page-39-1) feilvarsling [40](#page-43-4) fjerne passord [31](#page-34-1) fjerninstallasjon [3](#page-6-1) Fjernsysteminstallasjon, tilgang til [3](#page-6-2) forhåndsinstallert programvarebilde [2](#page-5-1) forholdsregler beskytte ROM [7](#page-10-2) formatere disk, viktig informasjon [39](#page-42-2) forsiktig FailSafe-nøkkel [36](#page-39-1) sikkerhet for deksellås [35](#page-38-2) første konfigurasjon [2](#page-5-2)

### **G**

gjenopprette system [8](#page-11-3) gjenoppretting, programvare [2](#page-5-3)

### **H**

harddisker, diagnoseverktøy [40](#page-43-3) HP Client Manager [4](#page-7-4) HP Drive Key *[se også](#page-16-1)* DiskOnKey oppstartbar [13](#page-16-2) til [18](#page-21-1)

### **I**

innvendig temperatur i datamaskinen [41](#page-44-2) [Internett-adresser, S](#page-22-2)e Nettsteder

### **K**

kabellås-utstyr [39](#page-42-3) kloningsverktøy, programvare [2](#page-5-1) konfigurasjon første [2](#page-5-2) kopiere [10](#page-13-2) konfigurere strømbryter [18](#page-21-2) konfigureringspassord definere [26](#page-29-1) endre [29](#page-32-0) slette [30](#page-33-0) kontrollere tilgang til datamaskinen [20](#page-23-3)

### **L**

låse opp Smart deksellås [36](#page-39-2) låsing av Smart deksellås [35](#page-38-3)

#### **M**

Master Boot Record Security [37](#page-40-1) til [38](#page-41-0) Multibay-sikkerhet [32](#page-35-1) til [33](#page-36-0)

### **N**

nasjonale tastaturskilletegn [31](#page-34-2) Nettsteder Altiris [5](#page-8-0) HP Client Manager [4](#page-7-5) HPQFlash [8](#page-11-4) kopiere definert konfigurasjon [12,](#page-15-0) [13](#page-16-3) Proactive Change Notification [6](#page-9-4) programvarestøtte [19](#page-22-3) Remote ROM Flash [7](#page-10-3) ROM Flash [7](#page-10-2) ROMPaq-bilder [7](#page-10-4) Subscriber's Choice [6](#page-9-5) System Software Manager (SSM) [6](#page-9-6) Teknologi for identifikasjon av fingeravtrykk [40](#page-43-5) nettsteder PC Deployment [2](#page-5-1)

### **O**

operativsystemer, viktig informasjon om [19](#page-22-1) oppgradere ROM [7](#page-10-5) oppsettpassord angi [28](#page-31-0) oppstartbar disk, viktig informasjon [39](#page-42-2) oppstartbar enhet DiskOnKey [13](#page-16-2) til [18](#page-21-1) HP Drive Key [13](#page-16-2) til [18](#page-21-1) opprette [13](#page-16-4) til [18](#page-21-3) USB flash-medieenhet [13](#page-16-2) til [18](#page-21-1) oppstartspassord angi [27](#page-30-1) endre [29](#page-32-0) slette [30](#page-33-0) overspenningstolerant strømforsyning [41](#page-44-3)

### **P**

partisjonere disk, viktig informasjon [39](#page-42-2) passord endre [29](#page-32-0) fierne [31](#page-34-1) konfigurasjon [26](#page-29-1) oppsett [28](#page-31-0) oppstart [27](#page-30-1) sikkerhet [25](#page-28-1) slette [30](#page-33-0) PCN (Proactive Change Notification) [6](#page-9-3) Preboot Execution Environment (PXE) [3](#page-6-3) Proactive Change Notification (PCN) [6](#page-9-3) programvare aktivasporing [20](#page-23-2) Computer Setup-verktøy [10](#page-13-2) Drive Protection System [40](#page-43-3) FailSafe Boot Block ROM [8](#page-11-2) Fjernsysteminstallasjon [3](#page-6-1) gjenoppretting [2](#page-5-3) integrasjon [2](#page-5-1) Master Boot Record Security [37](#page-40-1) til [38](#page-41-0)

oppdatere flere maskiner [6](#page-9-6) Remote ROM Flash [7](#page-10-6) System Software Manager [6](#page-9-6) Varsling og reparering av feil [40](#page-43-4) PXE (Preboot Execution Environment) [3](#page-6-3)

# **R**

Remote ROM Flash [7](#page-10-6) ROM oppgradere [7](#page-10-5) Remote Flash [7](#page-10-6) tastaturlamper, tabell [9](#page-12-0) ugyldig [8](#page-11-5)

## **S**

sikkerhet DriveLock [32](#page-35-1) til [33](#page-36-0) funksjoner, tabell [21](#page-24-0) Master Boot Record [37](#page-40-1) til [38](#page-41-0) MultiBay [32](#page-35-1) til [33](#page-36-0) passord [25](#page-28-1) sikkerhetsinnstillinger, stille inn [20](#page-23-3) Smart deksellås [35](#page-38-4) til [36](#page-39-3) Smart dekselsensor [34](#page-37-1) skilletegn, tabell [31](#page-34-2) slette passord [30](#page-33-0) Smart deksel FailSafe-nøkkel, bestille [36](#page-39-0) Smart deksellås [35](#page-38-4) til [36](#page-39-3) låse [35](#page-38-3) låse opp [36](#page-39-2)

Smart dekselsensor [34](#page-37-1) beskyttelsesnivåer [34](#page-37-2) innstilling [34](#page-37-3) SSM (System Software Manager) [6](#page-9-7) stasjon, beskytte [40](#page-43-3) strømbryter dobbeltfunksjon [18](#page-21-4) konfigurere [18](#page-21-2) strømbryter med dobbelt funksjon [18](#page-21-4) strømforsyning, overspenningstolerant [41](#page-44-3) System Software Manager (SSM) [6](#page-9-7) systemgjenoppretting [8](#page-11-3)

### **T**

tastaturlamper, ROM, tabell [9](#page-12-0) tastaturskilletegn, nasjonale [31](#page-34-2) teknologi for identifikasjon av fingeravtrykk [40](#page-43-6) temperatur, innvendig i datamaskinen [41](#page-44-2) tilgang til datamaskinen, kontrollere [20](#page-23-3) tilpasse programvare [2](#page-5-1)

### **U**

ugyldig system-ROM [8](#page-11-5) [URLer \(nettsteder\).](#page-4-1) Se nettsteder USB flash-medieenhet, oppstartbar [13](#page-16-2) til [18](#page-21-1)

### **V**

varmesensor [41](#page-44-2) varsel om endringer [6](#page-9-3)